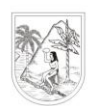

GOBERNACIÓN DE ANTIOQUIA Secretaría de Educación

## **PASOS PARA GENERACIÓN DE CERTIFICADO LABORAL PARA CRÉDITO VÍA WEB:**

**Advertencia:** La generación de este certificado debe realizarse a través del navegador Internet Explorer o Mozilla

70

Paso 1: Ingreso página web [www.seduca.gov.co](http://www.seduca.gov.co/)

**Paso 2:** Clic en Botón

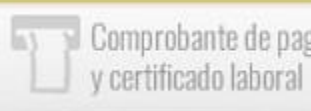

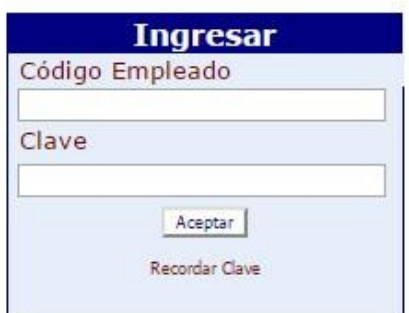

**Paso 3:** Digitar Código Empleado y Clave

**Código Empleado:** Digitar el número de cedula del Docente o Directivo Docente **Clave:** Corresponde a la misma clave asignada para descargar los comprobantes de pago. **Nota:** En caso de no contar con clave de acceso, ver procedimiento para su generación

**Paso 4:** Clic en Reportes

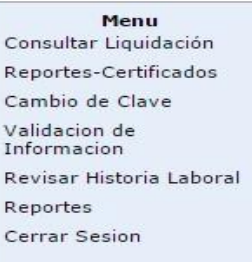

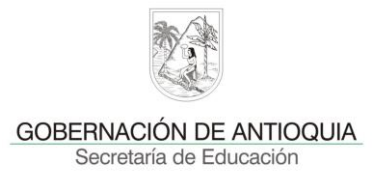

**Paso 5:** Clic en Certificación Laboral,

- **a)** En Justificación, seleccionar Factores Certificado Salarial Credito,
- **b)** Clic en Aceptar,
- **c)** Clic en Actualizar,
- **d)** Verificar que el Detalle Estado sea Terminado,
- **e)** Clic en la opción Ver, para visualizar el certificado generado.

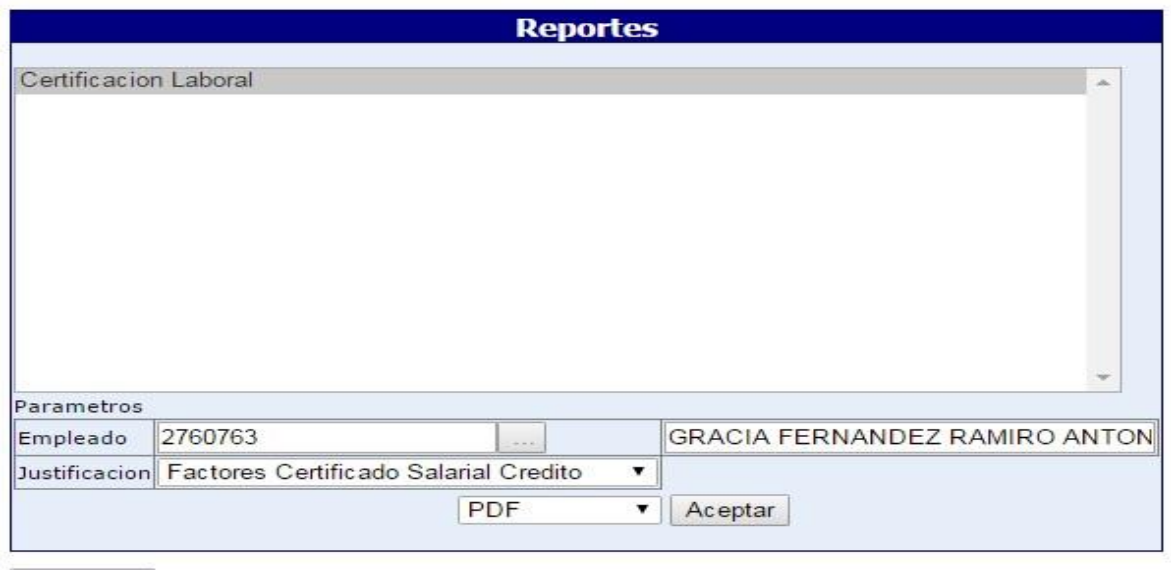

Actualizar

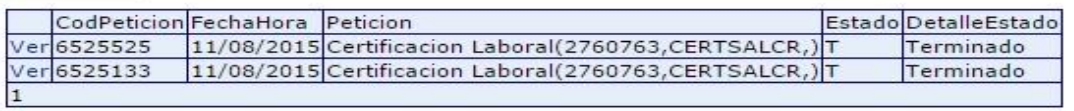